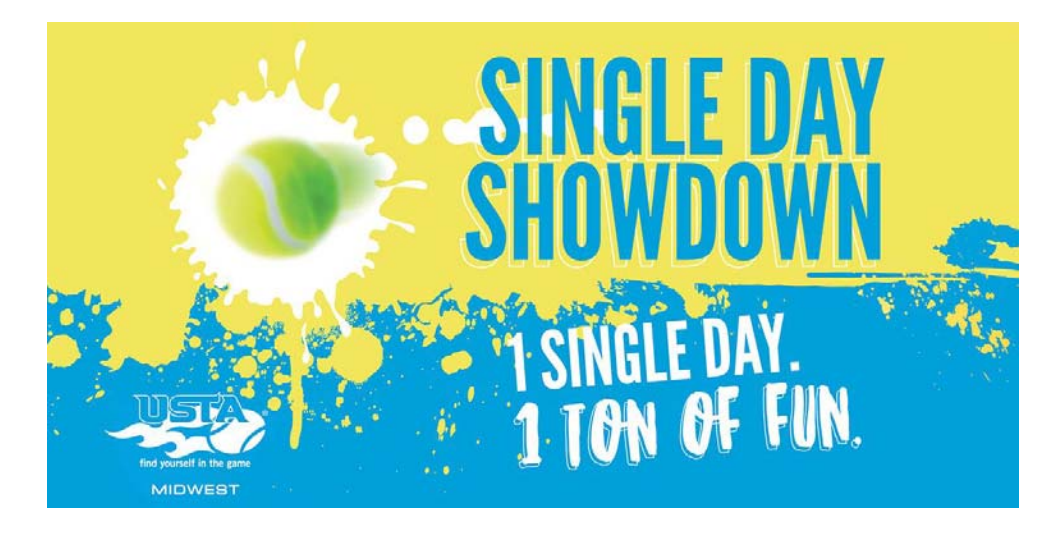

- Full tournament experience in just one day! Friendly, informal environment
- Equal playing time for everyone; round-robin format with short sets to 4
- Low entry fee of only \$18. USTA membership not required
- Ranking points for each win (for USTA members only)
- Divisions offered: Boys' 18, 16, 14, 12 singles; Girls' 18, 16, 14, 12 singles
- This flyer also available at www.tennis219.com

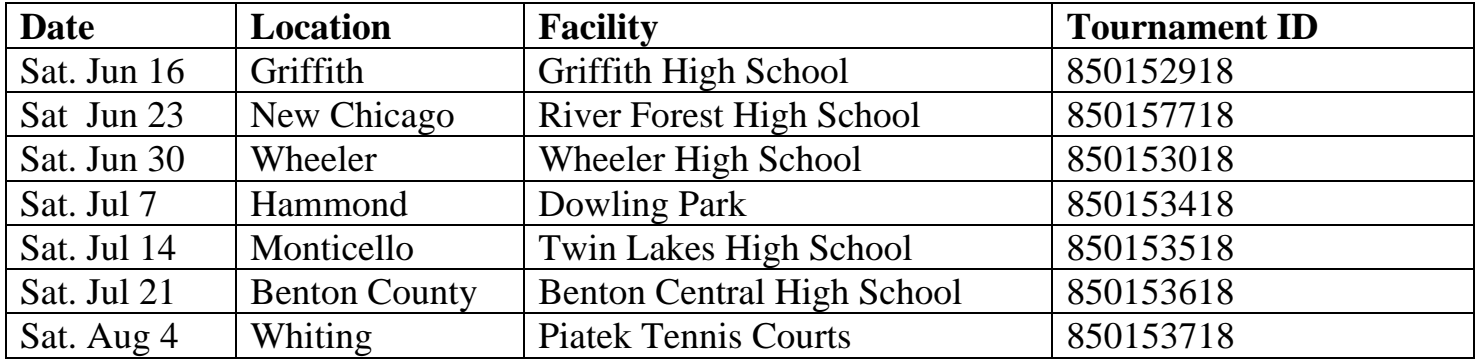

## **How to Register**

- 1. If you a not a USTA member, you will need to create a USTA guest account (for players ages 13 and under, a parent or guardian must do this; see following page). Go to [www.usta.com](http://www.usta.com/) and then click on TennisLink at top of the page. On the upper right side of the screen, select Log In or Create an Account. Select Create Account and follow directions. Be sure to write down your ID number at the end of the process.
- 2. To enter a tournament, go to [www.usta.com](http://www.usta.com/) and click on TennisLink at top of page, then click on Tournaments
- 3. Under "Find a Tournament" enter tournament ID from above and select the Search button
- 4. On the tournament home page, select Register Now, follow directions and check-out by paying the \$18.00 entry fee.
- 5. If you want to become a USTA member, go to [www.usta.com](http://www.usta.com/) and select Join. Follow directions and be sure to write down your membership number at the end of the process. Then start at Step 2 above.

# HOWTOCREATEAUSTAACCOUNT FOR PLAYERS UNDER 14

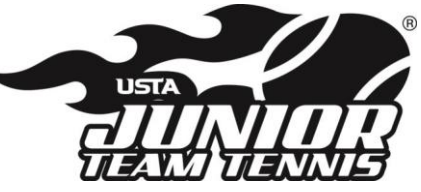

First - as a parent, you'll need to create a free USTA account for yourself. USTA players under 14 must be linked to a parent account

#### Go to www.usta.com

- At the upper right-hand part of the page click on TennisLink
- Click "Don't have a USTA Account? Learn more and create one today

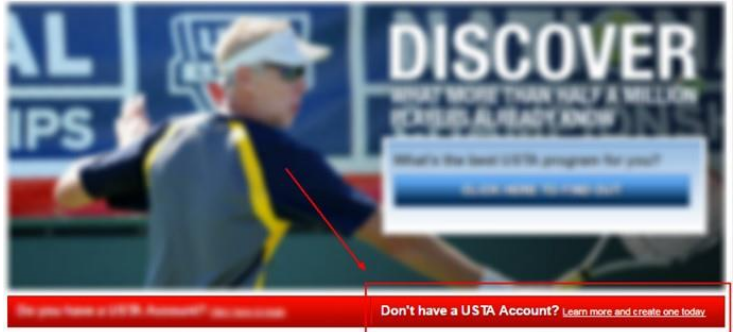

Click CREATE ACCOUNT, under Do you play in a USTA Program (Team Tennis, USTA Flex Leagues, Tournaments) without a USTA Membership?

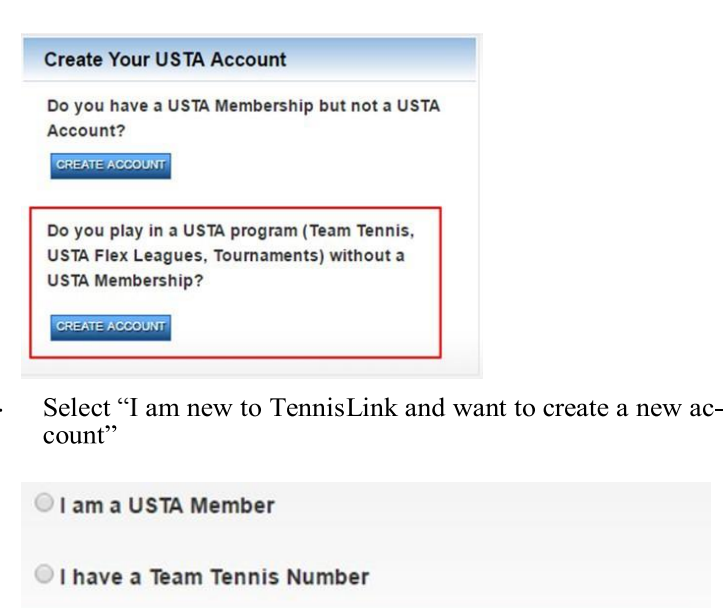

I am new to TennisLink and want to create a new account

· Click NEXT

- Fill out the form with your information (NOT your child's information)
- · Enter and confirmPassword
- Click NEXT to login to your new account

### Now you can create an account for your child

Logout of TennisLink

**Login or Create Account** 

Repeat the steps to create an account, but include your child's information

#### **Click NEXT**

· Check box: "By checking the box, you are confirming that you are the parent or legal guardian of the person for whom the account is being created "

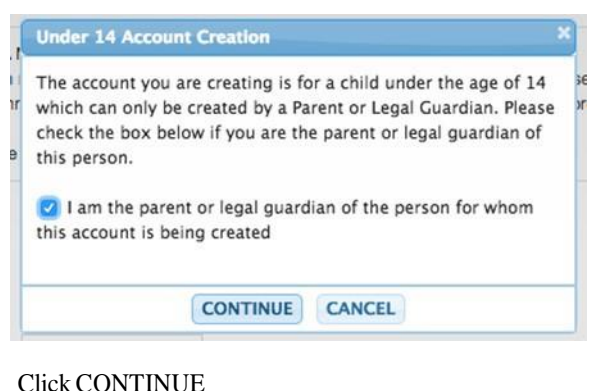

You will then be prompted to LOGIN to your USTA Account

You must log in to your USTA account to create a child account. If you do not yet have an account, you must create your own account before creating the account of your child.

> **LOGIN CREATE ACCOUNT**

- Enter your email and password, then click NEXT
- Complete child account profile and click NEXT
- This should bring you to the My Tennis page and allow you to click Switch Profile to view your child's USTA profile. If you do not see this link please contact USTA Member Services

USTA Membership Services 1-800-990-8782 [memberservices@usta.com](mailto:memberservices@usta.com) NOTE: If your child already has a USTA Account or Membership, you will still need to create a USTA Account for yourself. Once you have created your account, contact Membership Services to have your account linked to your child's Account or Membership.